## Краткое руководство по настройке поключения к облачному сервису **Seetong**

Данная инструкция предназначена для быстрой настройки удаленного просмотра видео в режиме реального времени на мобильных устройствах под управлением операционных систем Android и IOS

#### 1. Настройка сетевых параметров камеры

Включите камеру и зайдите на WEB - интерфейс вашей камеры через Internet Explorer (по умолчанию http://192.168.0.123).

Зайдите в меню настройки камеры в раздел «Параметры сети» -> «Настройки Ethernet» и введите все необходимые данные.

Важно: IP адрес камеры должен быть в том же диапазоне IP адресов, что и ваш маршрутизатор, который служит для выхода в интернет.

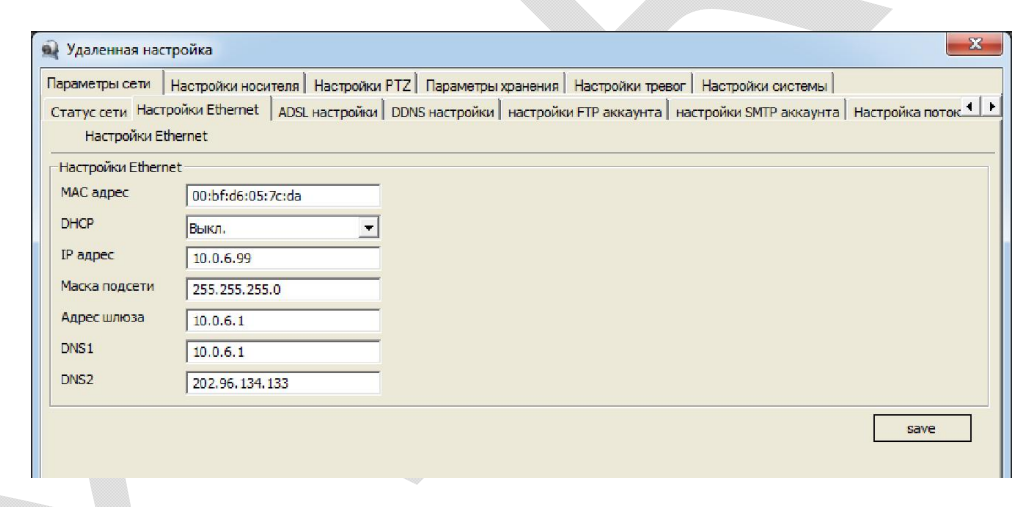

После внесения всех данных нажмите «Save» для сохранения внесенных изменений.

Лля проверки правильности настроек зайдите в раздел «Параметры сети» -> «Статус сети»

Если все настройки выполнены верно, то в пункте «Login Status» будет стоять - 1 и камере будет присвоен уникальный номер отображаемый в пункте «Device Cloud ID»

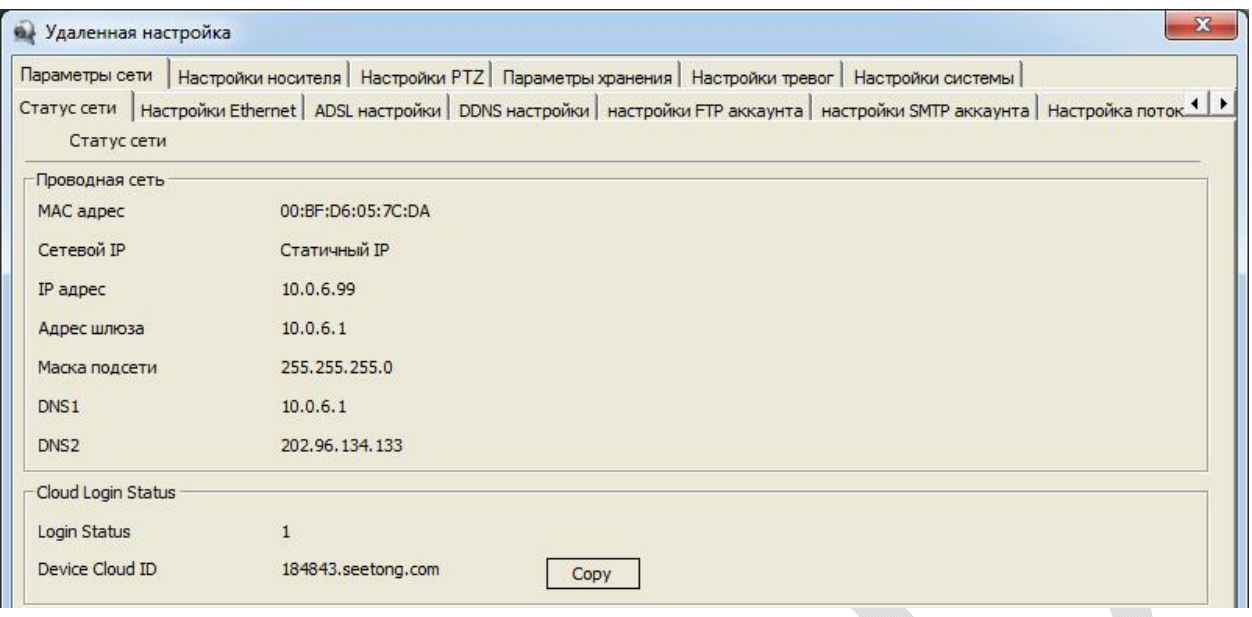

#### $2.$ Регистрация на облачном сервисе Seetong

Для регистрации необходимо зайти на сайт облачного сервиса Seetong (http://seetong.com) и зарегистрироваться нажав кнопку «Register»

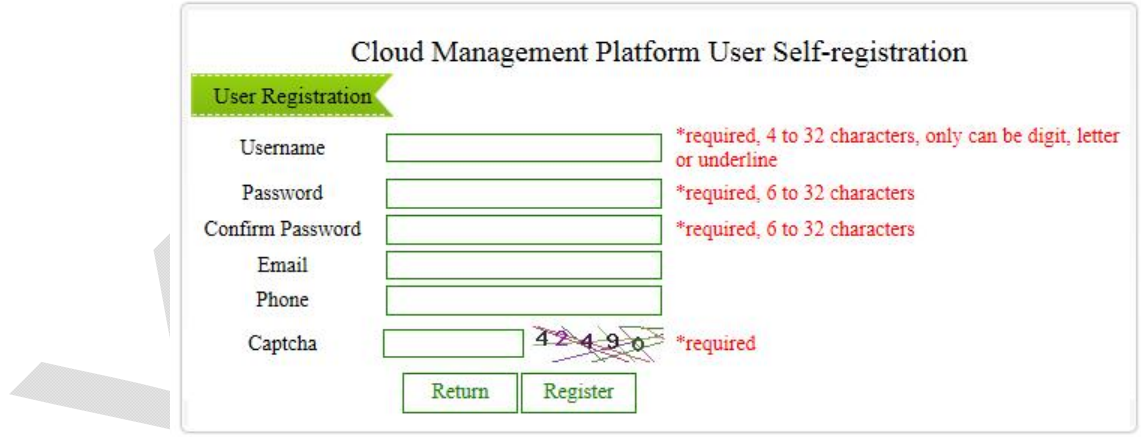

Поля отмеченные \* обязательные к заполнению.

User name - Имя пользователя в системе (выбирается произвольно)

Password - Пароль авторизации с в системе (выбирается произвольно)

Confirm Password - Подтверждение пароля

Для регистрации нажмите «Register»

## 3. Добавить устройство

Войдите в систему со своими учетными данными. Нажмите «Device Managment» -> «Add Divice»

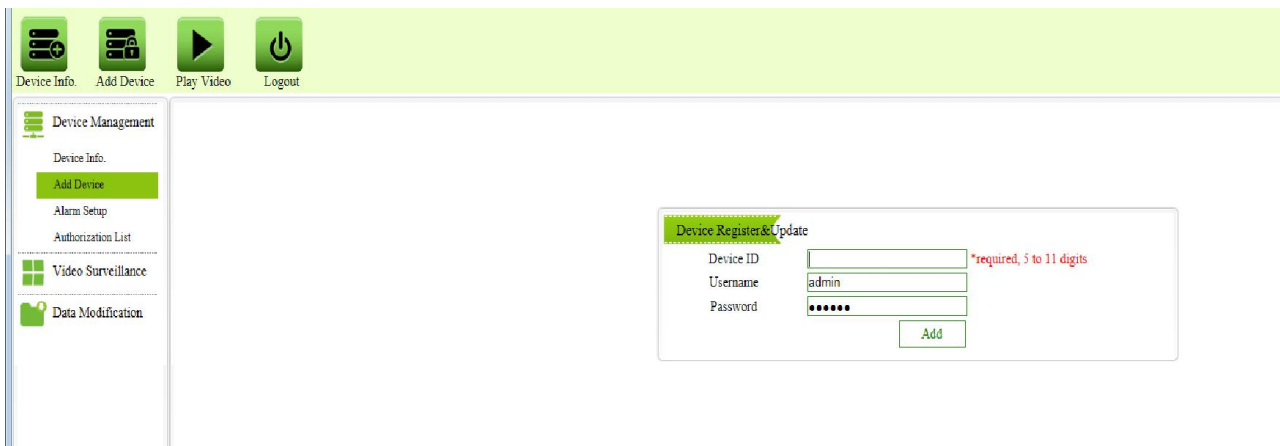

Device ID – уникальный номер присвоенный камере в виде адреса 184843.seetong.com(необходимо ввести только цифровое значение 184843). Логин и пароль пользователя зарегистрированного на камере.

## 4. Доступ с мобильного клиента

Для доступа к просмотру видео при помощи мобильного устройства необходимо скачать и установить приложение Seetong. Приложение доступно в Google Play и Apple Store.

## 4.1 Доступ через меню «Device Login»

Если у вас одна камера то регистрацию на сервисе Seetong можно пропустить

Запустите программу Seetong на вашем мобильном устройстве .

В открывшемся окне выберете «Device Login»

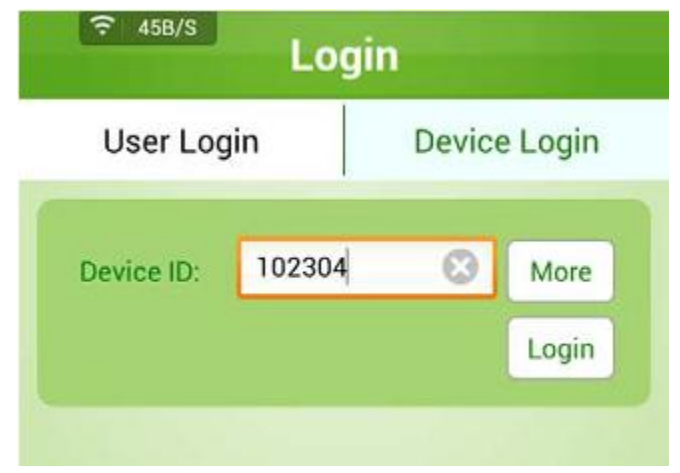

В поле Device ID введите ваш ID присвоенный сервисом.

More По умолчанию программа подключается к камере с логином:

admin и паролем: 123456, если у вас другие значения нажмите кнопку и внесите изменения.

# Доступ через меню «User Login»

Если у вас несколько устройств, и они внесены в ваш список, то выберите «User Login»

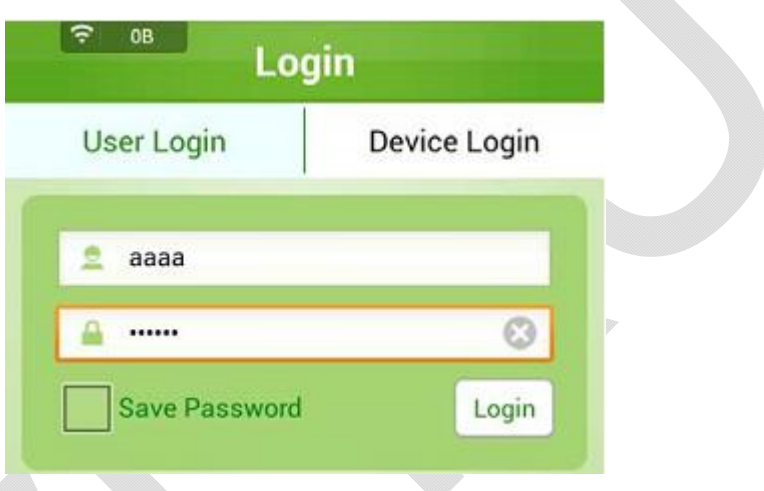

Ведите свои регистрационные данные и войдите в систему, вам будет предоставлен список зарегистрированных вами камер, для просмотра изображения с выбранной камеры необходимо нажать⋗